# **Guide d'installation TotEM**

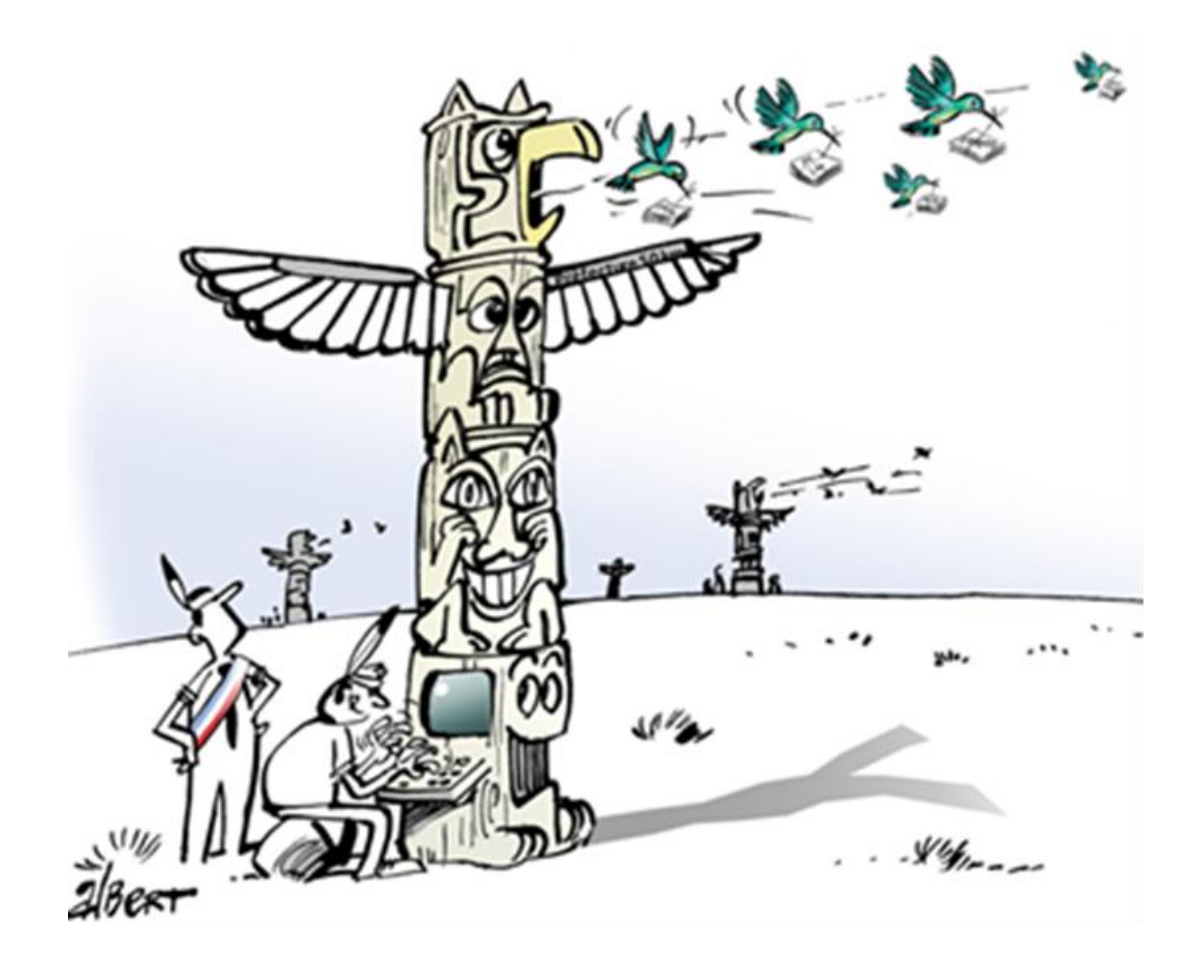

*Guide d'installation multiposte (serveur autonome)*

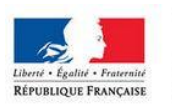

MINISTÈRE<br>DE L'AMÉNAGEMENT<br>DU TERRITOIRE,<br>DE LA RURALITÉ<br>ET DES COLLECTIVITÉS<br>TERRITORIALES

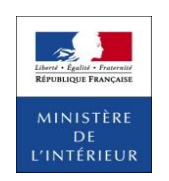

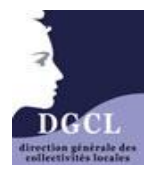

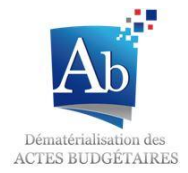

## **Guide d'installation TotEM«Multiposte » (Serveur autonome)**

Pré-requis :

- $\triangleright$  Disposer des droits administrateurs sur le poste
- Disposer d'un accès à Internet

## **I) Télécharger le fichier TotEM Serveur Autonome**

1. Le fichier est téléchargeable à partir du sit[e http://odm-budgetaire.org/](http://odm-budgetaire.org/) 

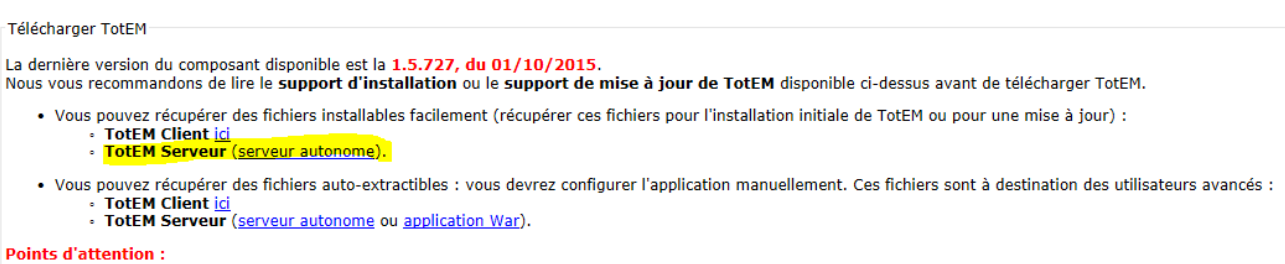

- · TotEM nécessite une connexion internet pour accéder aux ressources de rematérialisation des maquettes.
- · TotEM nécessite que Java (JRE 6) soit installé sur le poste. Vous pouvez l'installer en cliquant ici.
- 2. Une fenêtre s'ouvre.

Dans le premier cas cliquez sur « Enregistrer » (ou « Enregistrer sous » et choisissez l'endroit où vous souhaitez enregistrer le fichier).

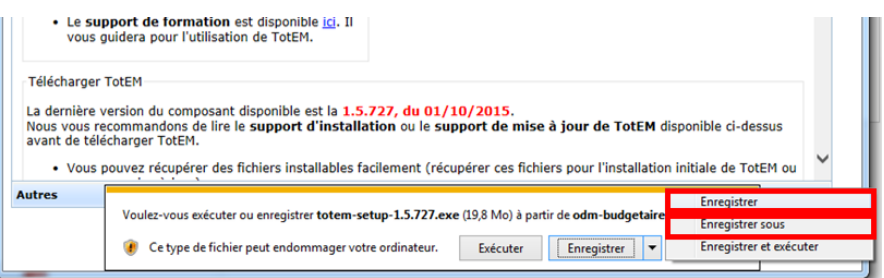

Dans le deuxième cas sélectionnez « Enregistrer le fichier », appuyez sur OK et sélectionnez l'emplacement du fichier.

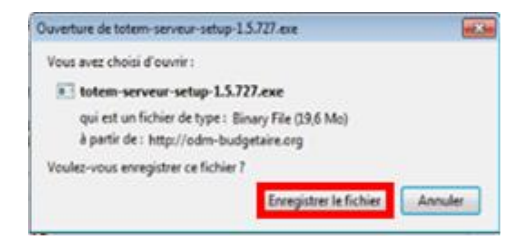

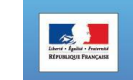

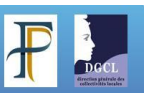

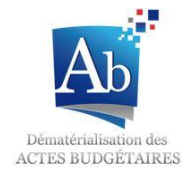

- **II) Installer TotEM Serveur Autonome**
- 3. Une fois le fichier enregistré, cliquez sur « Exécuter » pour démarrer l'installation.

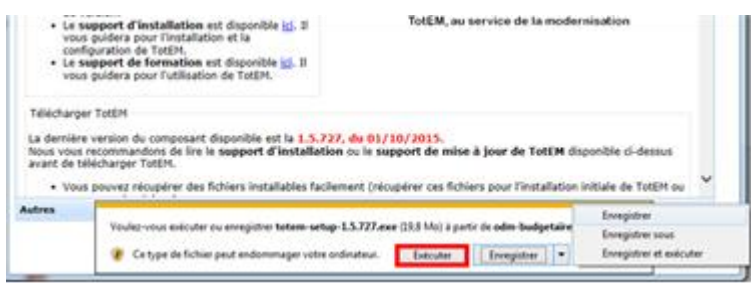

Dans le deuxième cas, lancez le fichier que vous avez enregistré précédemment en cliquant sur son icône et cliquez sur « Exécuter ».

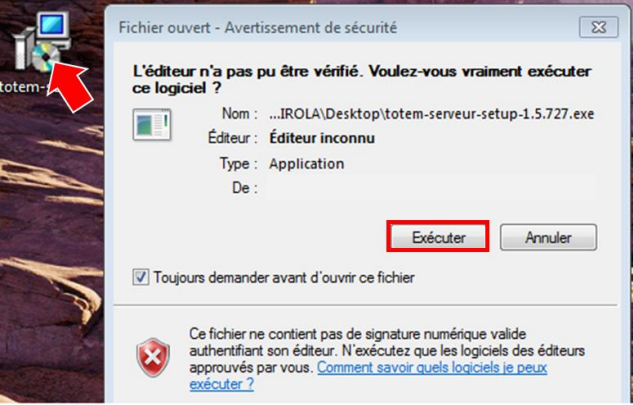

4. A partir de la fenêtre d'installation, cliquez sur « Suivant ».

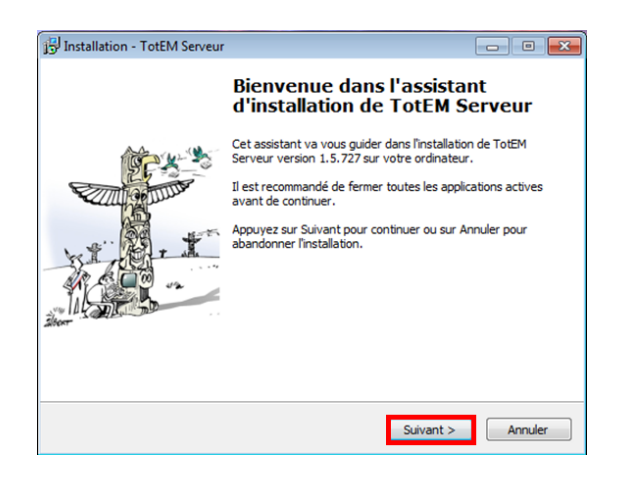

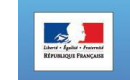

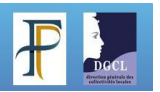

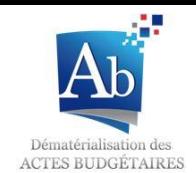

5. Après avoir lu le contrat de licence, cliquez sur « Je comprends et j'accepte les termes du contrat de licence » puis « Suivant ».

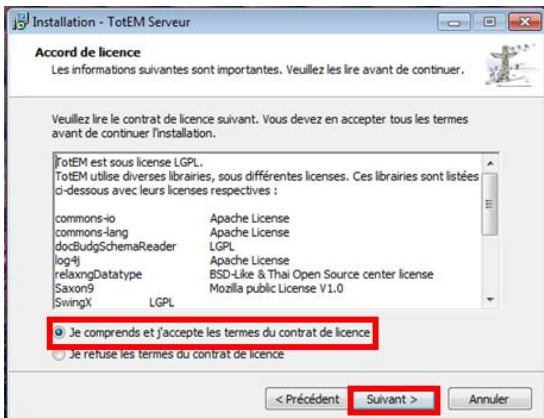

6. Sélectionnez le dossier où vous souhaitez installer TotEM Client (par défaut C:\ProgramFiles\TotEMServeur) puis diquez sur « Suivant ».

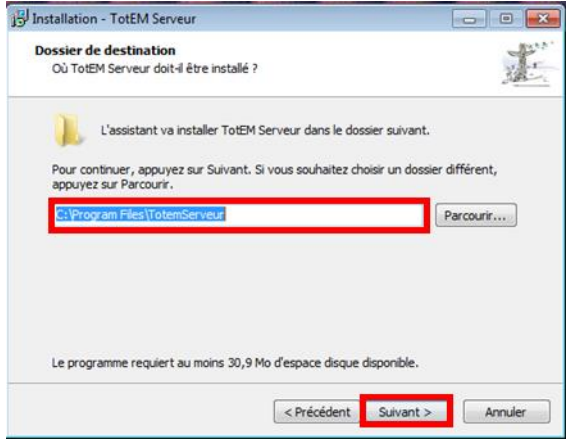

7. Après avoir indiqué le nom de l'entrée TotEM dans le menu *Démarrer* (par défaut « TotEM Serveur»), cliquez sur Suivant.

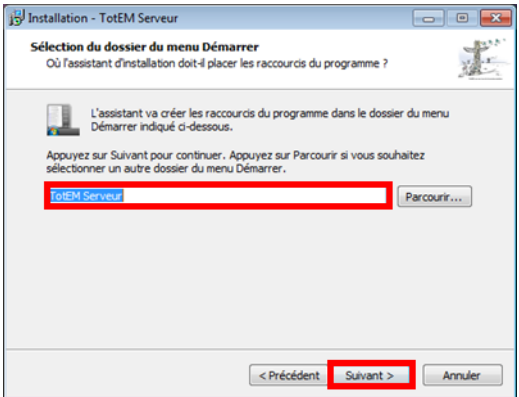

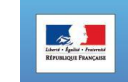

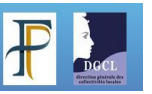

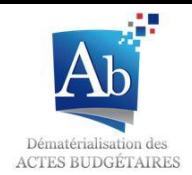

8. Le résumé de l'installation s'affiche. Si tout est correct, cliquez sur le bouton « Installer ».

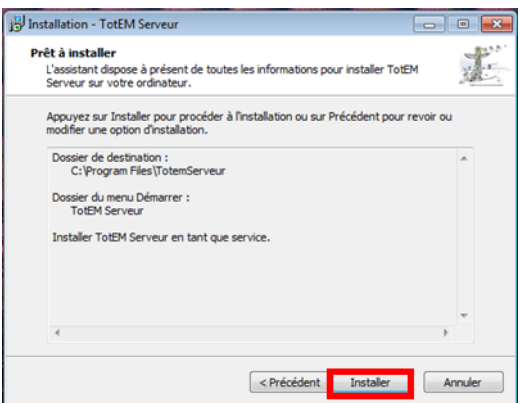

9. Cliquez sur « Terminer » pour finir l'installation. (Si vous souhaitez lancer Totem à la fin de l'installation assurez-vous que la case « Exécuter ToTEM » est bien sélectionnée.)

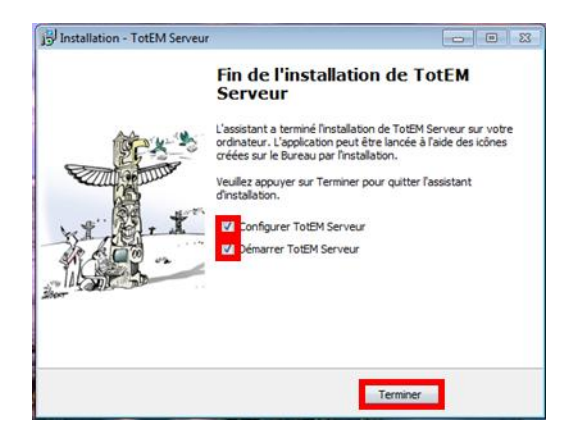

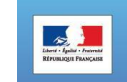

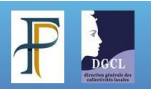

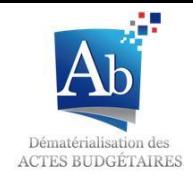

## **III) Configurer TotEM Serveur Autonome**

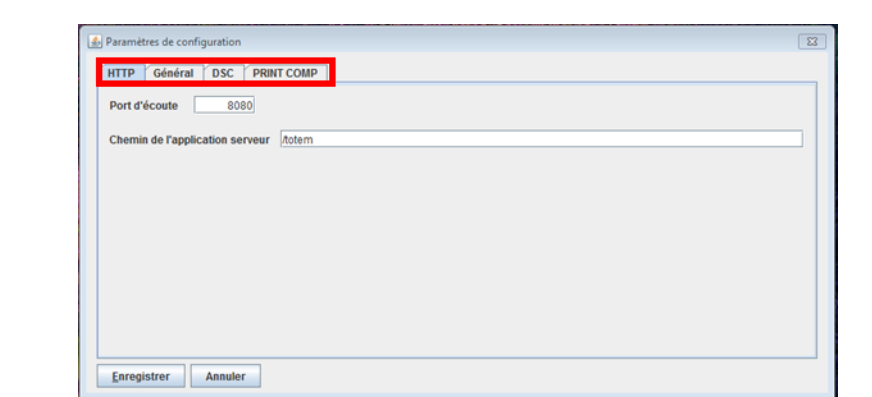

10. A la fin de l'installation, il vous est proposé de configurer TotEM Serveur Autonome. L'écran de paramétrage s'affiche et comporte 4 onglets : « HTTP», « Général », « DSC », « PRINT COMP ».

Pour une configuration ultérieure, l'accès se fait à partir du menu *Démarrer* :

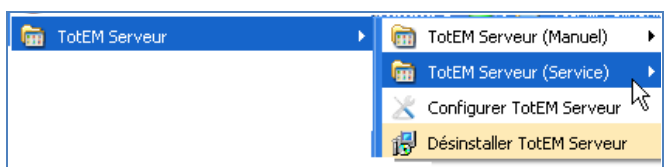

#### **1. Onglet « HTTP »**

A partir de cet onglet, vous pouvez modifier :

- Port d'écoute (par défaut 8080)
- Chemin de l'application serveur (par défaut \totem)

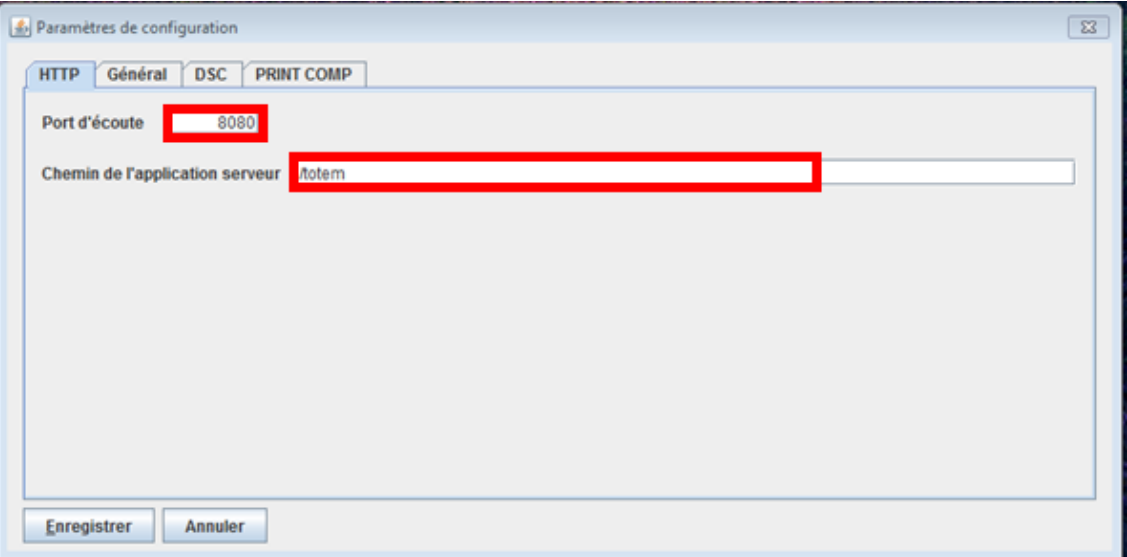

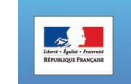

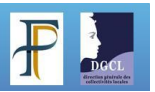

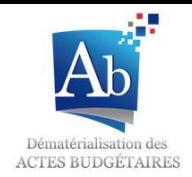

#### **2. Onglet « Général »**

Les informations à compléter dans cet onglet sont à récupérer auprès de votre administrateur réseau.

- *Dossier de travail :* **(à renseigner obligatoirement)** Répertoire dans lequel sont stockés les flux documents budgétaires intégrés dans TotEM (par défaut C:/Documents and Settings/All Users/Application Data/TotemServeur/repository).
- *Nombre maximal de thread de calcul :* (facultatif) Dans le cas où TotEM est exécuté sur une machine très puissante avec plusieurs processeurs par exemple, il est possible de spécifier le nombre de threads en parallèle qui pourront s'exécuter.
- *URL de mise à jour :* **(à renseigner obligatoirement)** URL du site qui héberge les maquettes des documents budgétaires mises à disposition par la DGCL (http://odm-budgetaire.org/composants/).

#### *Dossier de travail temporaire :* (facultatif)

Possibilité de stocker les fichiers de travail temporaire dans un répertoire différent du « user home » de l'utilisateur connecté.

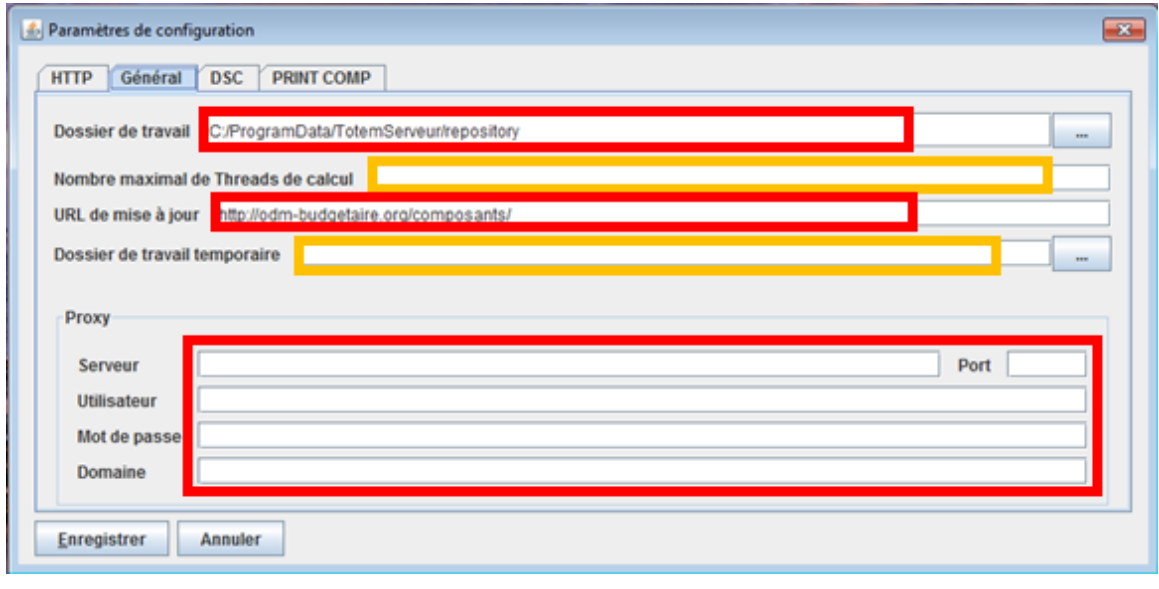

 Les informations concernant le *proxy* sont **à renseigner obligatoirement** si le poste serveur utilise un proxy pour se connecter à internet. Elles sont à récupérer auprès de votre administrateur réseau.

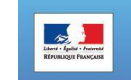

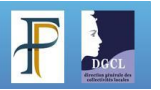

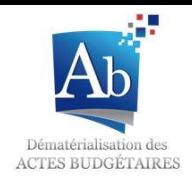

#### **3. Onglet « DSC »**

Cet onglet permet de renseigner l'URL de téléchargement (http://odmbudgetaire.org/composants/remat) permettant d'actualiser automatiquement le composant DSC responsable des calculs effectués lors de la totalisation des données de base du document budgétaire. Cette information est pré-renseignée par défaut, de même que son emplacement (../tools/dsc.jar).

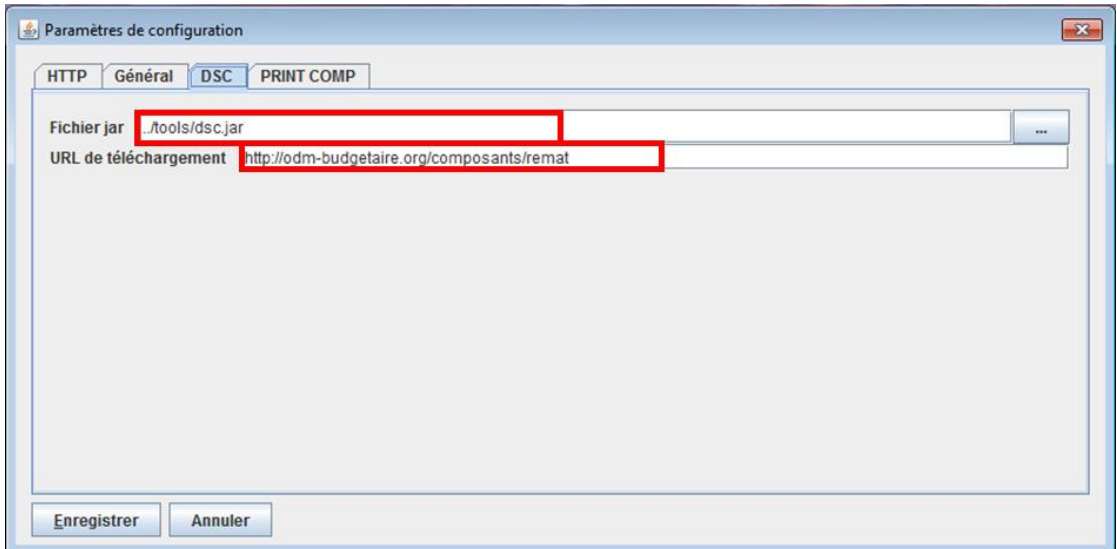

#### **4. Onglet « PRINT COMP »**

Cet onglet permet de renseigner l'URL de téléchargement (http://odmbudgetaire.org/composants/remat) permettant d'actualiser automatiquement le composant PRINT COMP responsable de la génération du fichier PDF à partir du document budgétaire. Cette information est prérenseignée par défaut, de même que son emplacement (../tools/print-comp.jar).

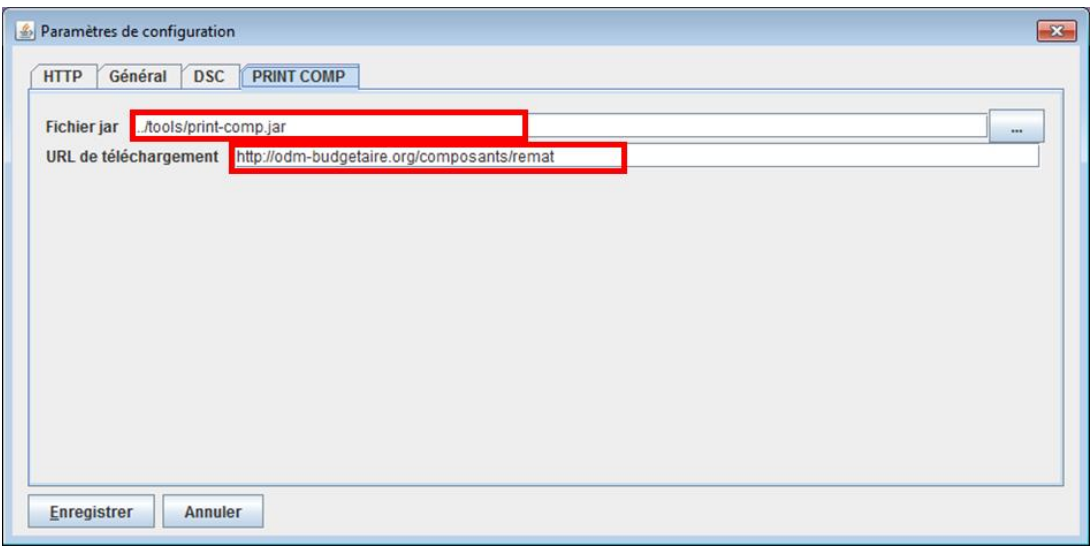

Pour terminer l'opération, diquez sur « Enregistrer » puis arrêtez et redémarrez le service TotEM Serveur afin de tenir compte des nouveaux paramètres.

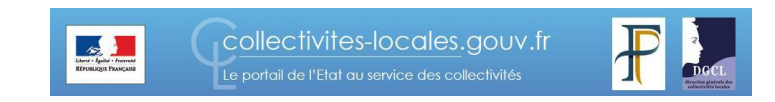

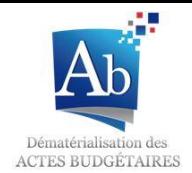

## **IV) Télécharger TotEM Client**

11. L'application TotEM Client est téléchargeable à partir du site http://odm-budgetaire.org/

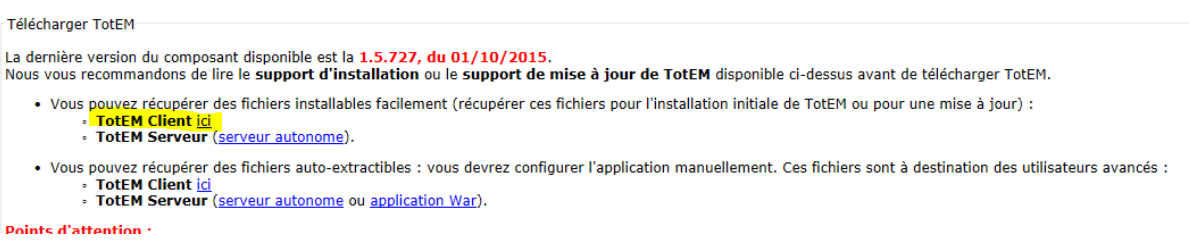

12. Une fenêtre s'ouvre, diquez alors sur « Enregistrer » (ou « Enregistrer sous » et choisissez l'endroit où vous souhaitez enregistrer le fichier).

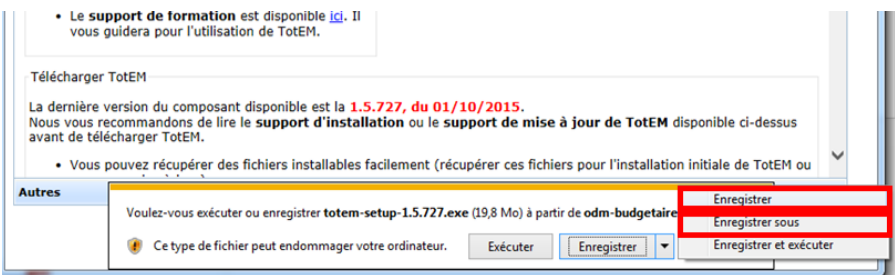

Dans le deuxième cas cliquez sur « Enregistrer » et choisissez l'endroit où vous souhaitez enregistrer le fichier (par exemple sur le bureau).

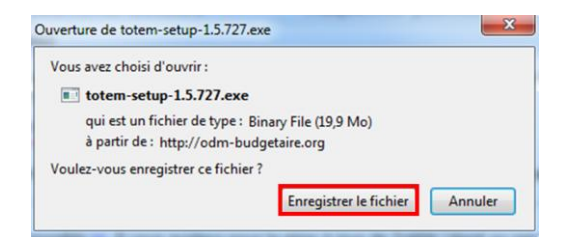

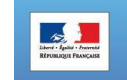

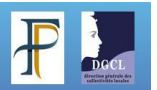

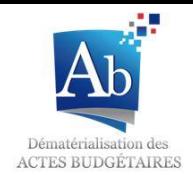

- **V) Installer TotEM Client sur tous les postes concernés**
- 1. Une fois le fichier enregistré, cliquez sur « Exécuter » pour démarrer l'installation.

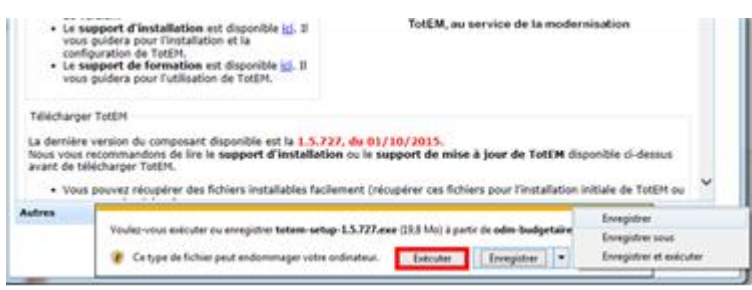

Dans le deuxième cas lancez le fichier que vous avez enregistré précédemment en cliquant sur son icône et cliquez sur « Exécuter ».

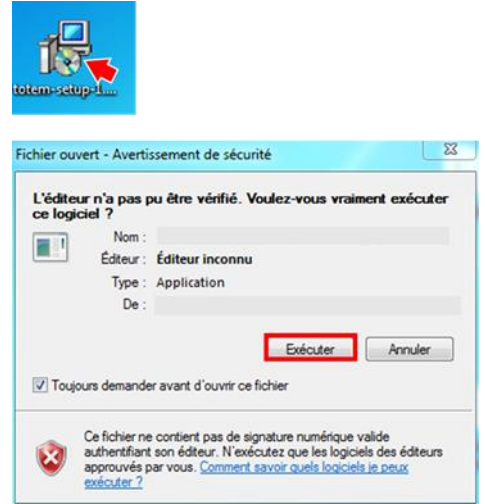

2. A partir de la fenêtre d'installation, cliquez sur « Suivant ».

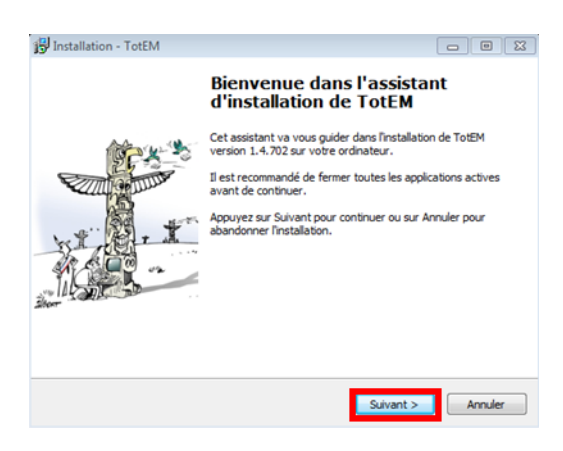

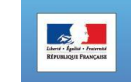

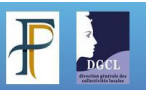

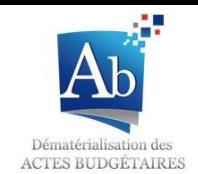

3. Après avoir lu le contrat de licence, cliquez sur « Je comprends et j'accepte les termes du contrat de licence » puis « Suivant ».

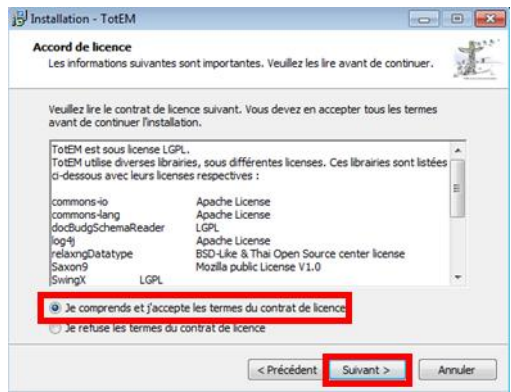

4. Sélectionnez le dossier où vous souhaitez installer TotEM Client (par défaut C:\ProgramFiles\TotEM) puis cliquez sur « Suivant ».

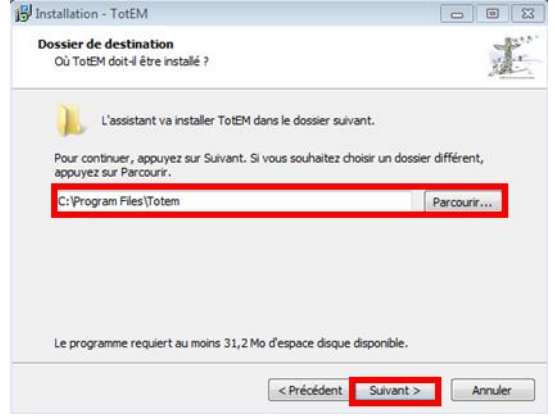

5. Après avoir indiqué le nom de l'entrée TotEM dans le menu *Démarrer* (par défaut « TotEM »), cliquez sur « Suivant ».

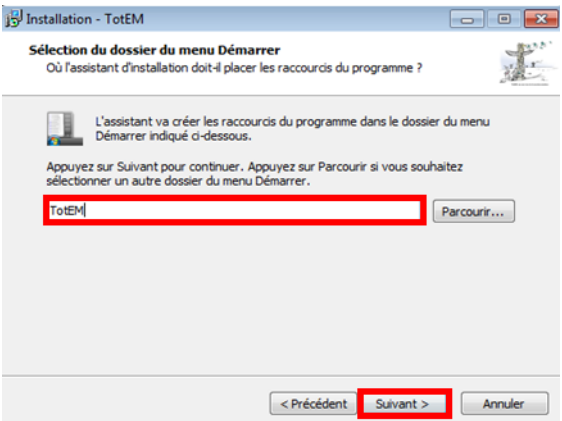

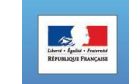

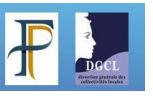

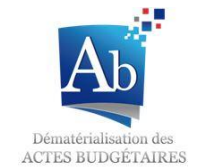

6. Si vous souhaitez créer une icône TotEM sur le Bureau, cochez la case « Créer une icône sur le bureau » et cliquez sur « Suivant ». Sinon ne cochez pas la case et cliquez sur « Suivant ».

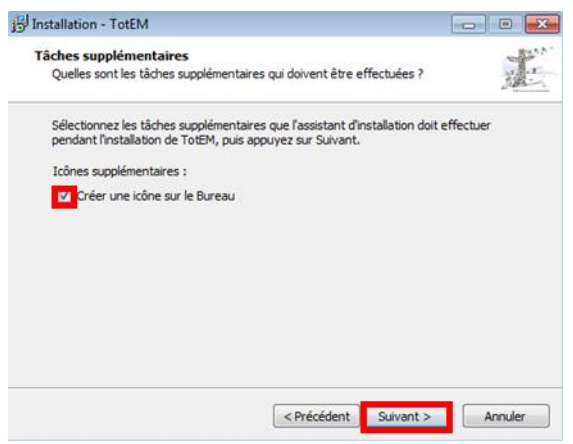

7. Le résumé de l'installation s'affiche. Si les informations indiquées sont exactes, cliquez sur le bouton « Installer ».

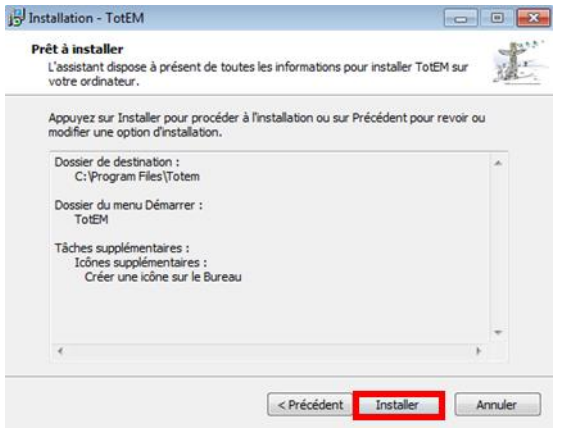

8. Cliquez sur « Terminer » pour finir l'installation. (Si vous souhaitez lancer Totem à la fin de l'installation assurez-vous que la case « Exécuter ToTEM » est bien sélectionnée.)

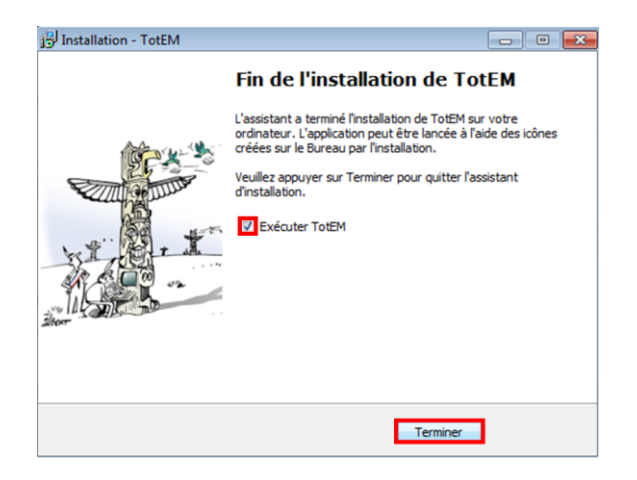

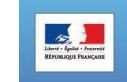

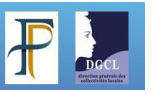

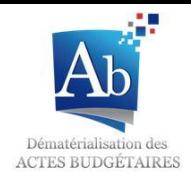

## **VI) Ouvrir Totem**

9. L'installation terminée, TotEM apparaît dorénavant parmi les applications disponibles dans le menu Démarrer ou sur le bureau (Si vous avez choisi de créer une icône lors de l'étape 8).

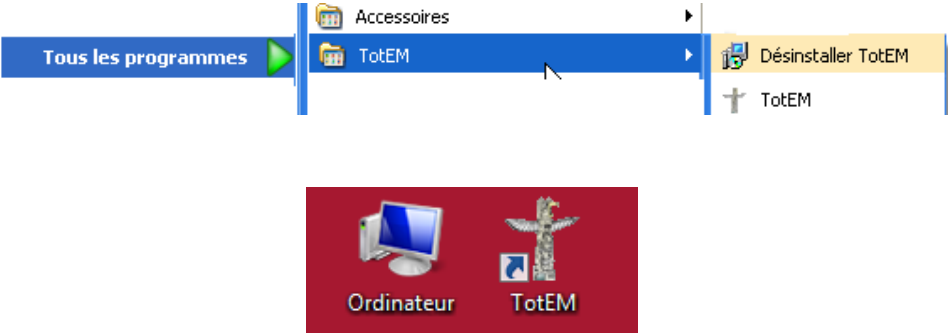

10. Suite à l'exécution de TotEM, l'application s'ouvre:

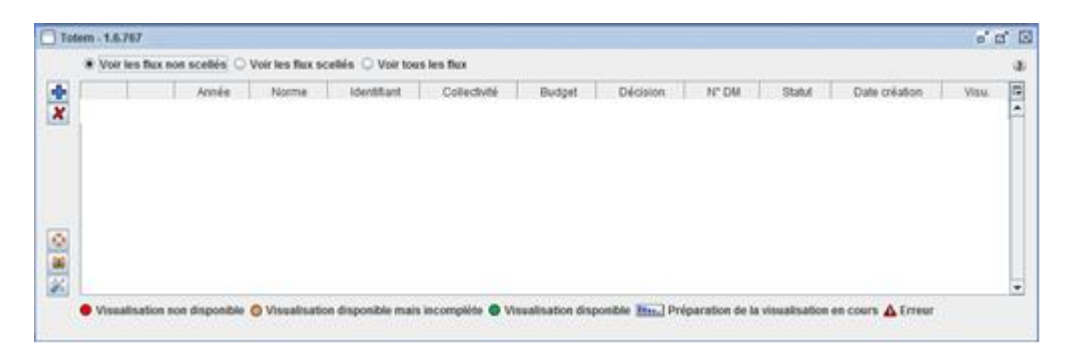

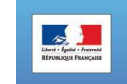

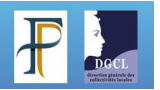

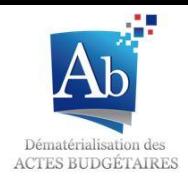

## **VII)Configurer TotEM Client**

11. Lors du premier démarrage de TotEM Client, Il est nécessaire de configurer TotEM. Pour cela allez dans la fenêtre de configuration de TotEM. Ce menu est accessible à partir du bouton « Paramètres de configuration » .Vous avez alors accès aux quatre onglets de configuration « Mode », « Général », « DSC » et « PRINT COMP ».

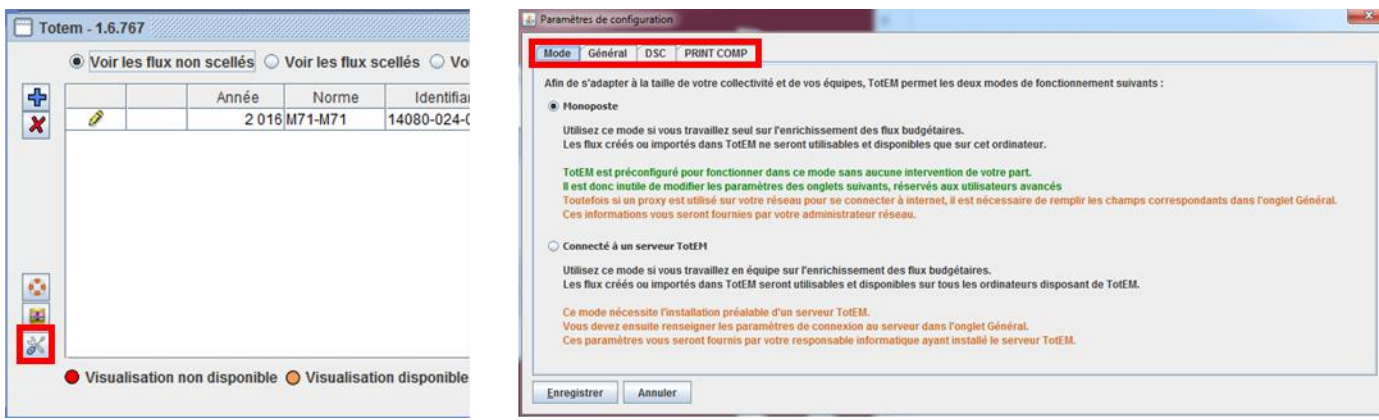

#### **5. Onglet « Mode »**

Si vous avez choisi d'utiliser TotEM en mode Multiposte, vous devez choisir « Connecté à un serveur TotEM ».

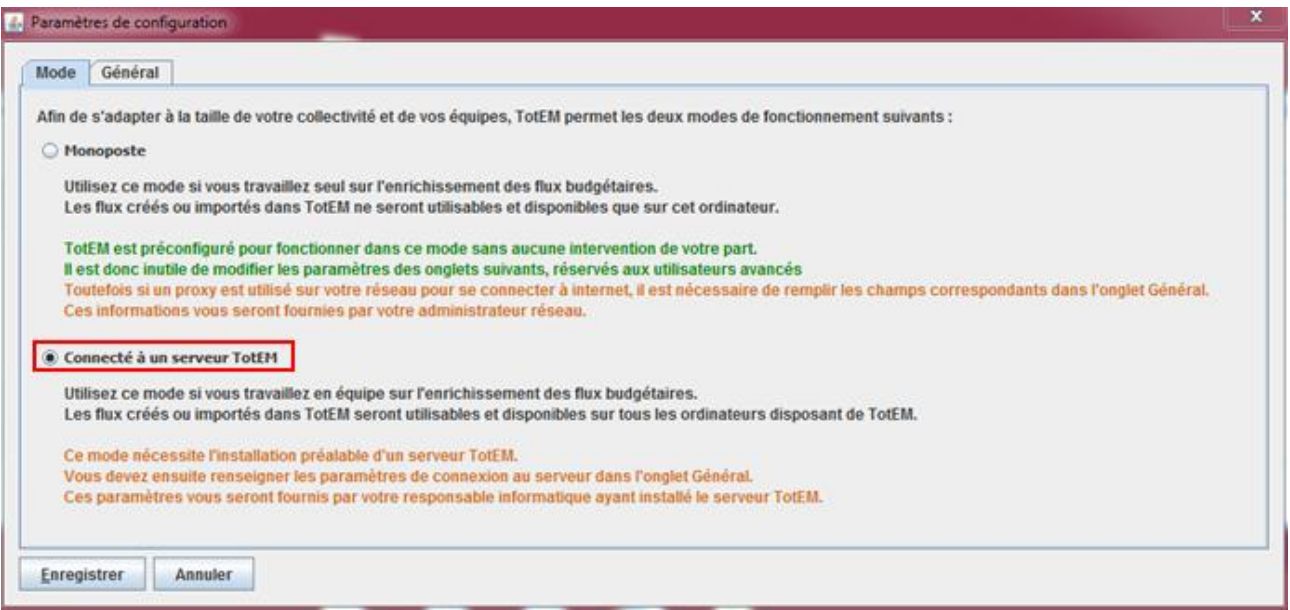

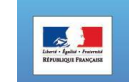

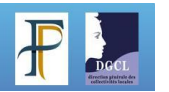

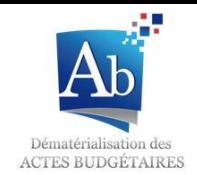

## **6. Onglet « Général »**

Les informations à compléter dans cet onglet sont à récupérer auprès de votre administrateur réseau.

*URL du serveur TotEM :* **(à renseigner obligatoirement)**

Dans les paramètres de configuration de TotEM Serveur, dans l'onglet http, vous voyez le « Port d'écoute » (par défaut « 8080 ») et le chemin de l'application (par défaut « /totem »).

Il vous permet de créer l'URL à mettre dans l'onglet « Général » du TotEM Client, qui sera du type : http://<nom DNS du serveur TotEM> :< port d'écoute>/<chemin de l'application>

 Les informations concernant le *proxy* sont **à renseigner obligatoirement** si le poste de l'utilisateur utilise un proxy pour se connecter à internet. Elles sont à récupérer auprès de votre administrateur réseau.

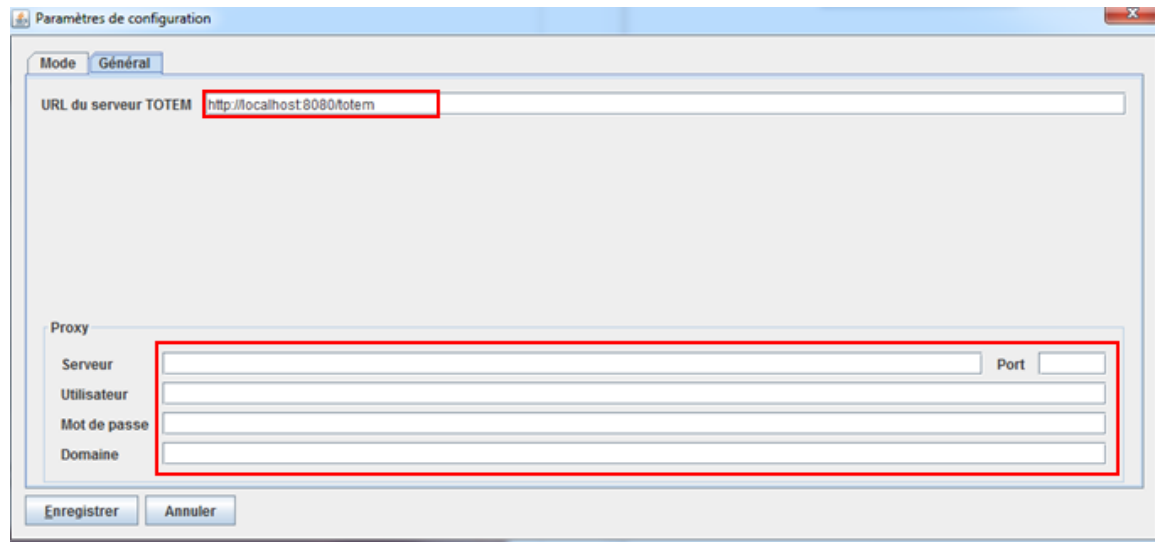

12. Lorsque la configuration est effectuée, cliquez sur « Enregistrer » et sur « OK « pour le pop-up qui apparaît. Vous devez enfin **fermer et redémarrer TotEM** pour tenir compte des nouveaux paramètres.

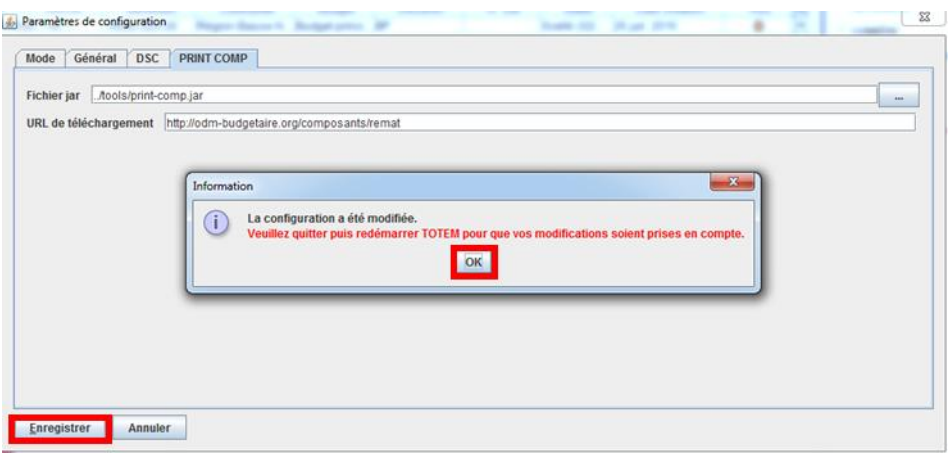

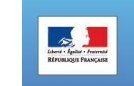

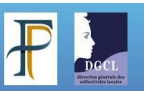